# **簡易導入ガイド**

CPU倍率を手動で設定する必要のあるCPUをお使いの場合は、下記の表を参考にして 下さい。

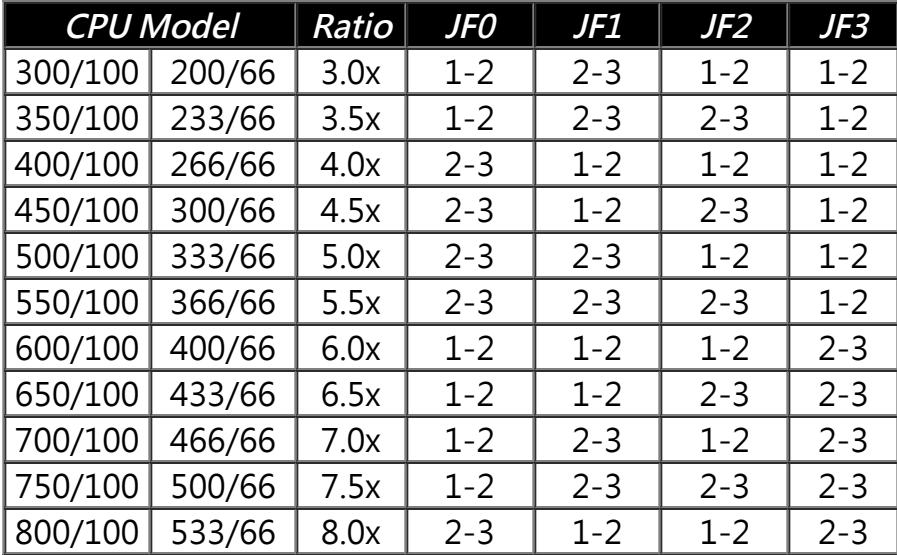

\*\*\* CPUの倍率を設定しても反映されない場合は、倍率固定タイプのCPUである可能性 が強いです。詳しくはCPUベンダーにお問い合わせ下さい。

\*\*\* オーバークロックでお使いになられる場合は、くれぐれも自己責任で行ってくださ い。ボードが壊れてもCPUが壊れても、弊社では一切関知しません。

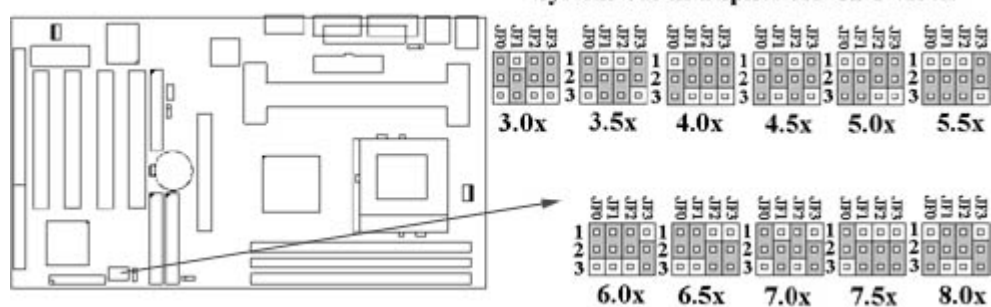

#### System bus multiplier for CPU clock

**DCS P2/370A マザーボード**

**ユーザーズマニュアル**

# **Product Name: P2/370A**

## **Manual Revision: 日本語第1版**

#### **商標**

Intel, Socket 370, Celeron, Pentium II and Pentium III は米国インテル株式会社の登録商標です。 Awardは米国Awardソフトウェア株式会社の登録商標です。

MS-DOS, Windows 95, Windows 98 and Windows NTは米国マイクロソフト社の登録商標です。 Novellは米国ノベル社の登録商標です。

Sound Blaster及びSB16は米国クリエイティブテクノロジ社の登録商標です。

ESS及びSolo-1は米国ESSテクノロジ社の登録商標です。

その他このマニュアルに記載されているブランド名及び商標は、各社の登録商標です。

# **著作権ついて**

このマニュアルの著作権は、日本エイサー株式会社にあります。日本エイサーに対する文書によ る許諾無しに、電子的、機械的、光学的、手書き、その他の手段により本書の内容を複写、伝 送、検索可能な形での保存、他言語への翻訳、コンピュータ言語へ変換することを禁じます。

- 1. 本書の内容は、将来予告無しに変更することがあります。
- 2. 本書の内容については万全を期しておりますが、万一記載漏れ等がありましたら弊社までご 連絡願います。
- 3. 本製品を運用して結果については、上記2項に関わらず弊社は一切の責任を負いません。マ ニュアルの記載事項の不備についても、将来的な訂正以外の義務を弊社は負わないものとし ます。

#### **目次**

#### **第一章. 概要**

1.1 製品概要

- 1.2 特徴
- 1.3 仕様

1.4 梱包物一覧

1.5 システムボードレイアウト

## **第二章. ハードウェアセットアップ**

2.1 システムの導入

2.1.1 ジャンパー設定

2.1.2 CMOSデータの消去

2.1.3 CPU電圧設定

2.1.4 CPU周波数倍率設定

2.1.5 CPU外部周波数設定

2.2 CPUの取りつけ

2.2.1 Slot1 CPUの取り付け 2.2.2 Socket 370 CPUの取り付け

2.3 メモリの取り付け

2.3.1 168ピンDIMMの取り付け 2.3.2 168ピンDIMMの取り外し 2.3.3 メモリ設定

2.4 I/Oコネクタ、パネルコネクタ

2.4.1 ATX電源コネクタ 2.4.2 CPUファン電源コネクタ 2.4.3 赤外線コネクタ 2.4.4 Wake-up on LANコネクタ 2.4.5 SB\_LINKコネクタ 2.4.6 FDDコネクタ 2.4.7 IDEコネクタ 2.4.8 PS/2マウスポート 2.4.9 PS/2キーボードコネクタ 2.4.10 シリアルポート 2.4.11 パラレルポート 2.4.12 USBコネクタ 2.4.13 パネルコネクタ

## **第三章. BIOSセットアップ**

3.1 CMOSセットアップユーティリティ 3.2 Standard CMOS Setup 3.3 BIOS Features Setup 3.4 Chipset Features Setup 3.5 Power Management Setup 3.6 PNP/PCI Configuration Setup 3.7 Integrated Peripherals 3.8 Load BIOS Defaults 3.9 Load Setup Defaults 3.10 Supervisor/User Password 3.11 IDE HDD Auto Detection 3.12 Exit CMOS Setup Utility

# **第一章. システムの導入**

## **1.1 製品の概要**

この度はDCS P2/370Aマザーボードをお買い求め頂きまして誠にありがとう御座いま す。このマザーボードは、Intel社の最新技術である440BX AGPsetを搭載しています。 我々は更に高い互換性を確保する為に、現在一般的に使用されているCPU・VGAカー ド・メモリ・CD-ROMの動作確認をするとともに、MS-Office等のアプリケーションの 動作テストも行っています。もちろん、Y2Kと呼ばれている西暦2000年問題もクリア しています。様々なテストをパスしたこのボードを、我々は自信を持ってお届けしま す。

このマニュアルでは、全体を3つの章に分け、導入・部品の取り付け・BIOS設定の順 に説明してまいります。

マニュアルの内容については十分吟味しておりますが、万一誤字脱字乱丁及び内容に 不備がある際は弊社までご連絡下さい。

但し、弊社はこのマニュアル及びシステムボードが原因により発生したいかなる問題 に関しても、一切の責を負わない物とします。システムボードの不備により稼動でき ない場合でも、その遺失利益については保証いたしません。

このマニュアルは4つの章にわかれています。

#### **1.2 特徴**

AGP(Accelerated Graphics Port)ポート対応による高性能描画

- モデムによる自動起動
- LANによる自動起動
- タイマーによる自動起動
- ACPI (Advanced Configuration Power Interface)電源管理対応

# **1.3 仕様**

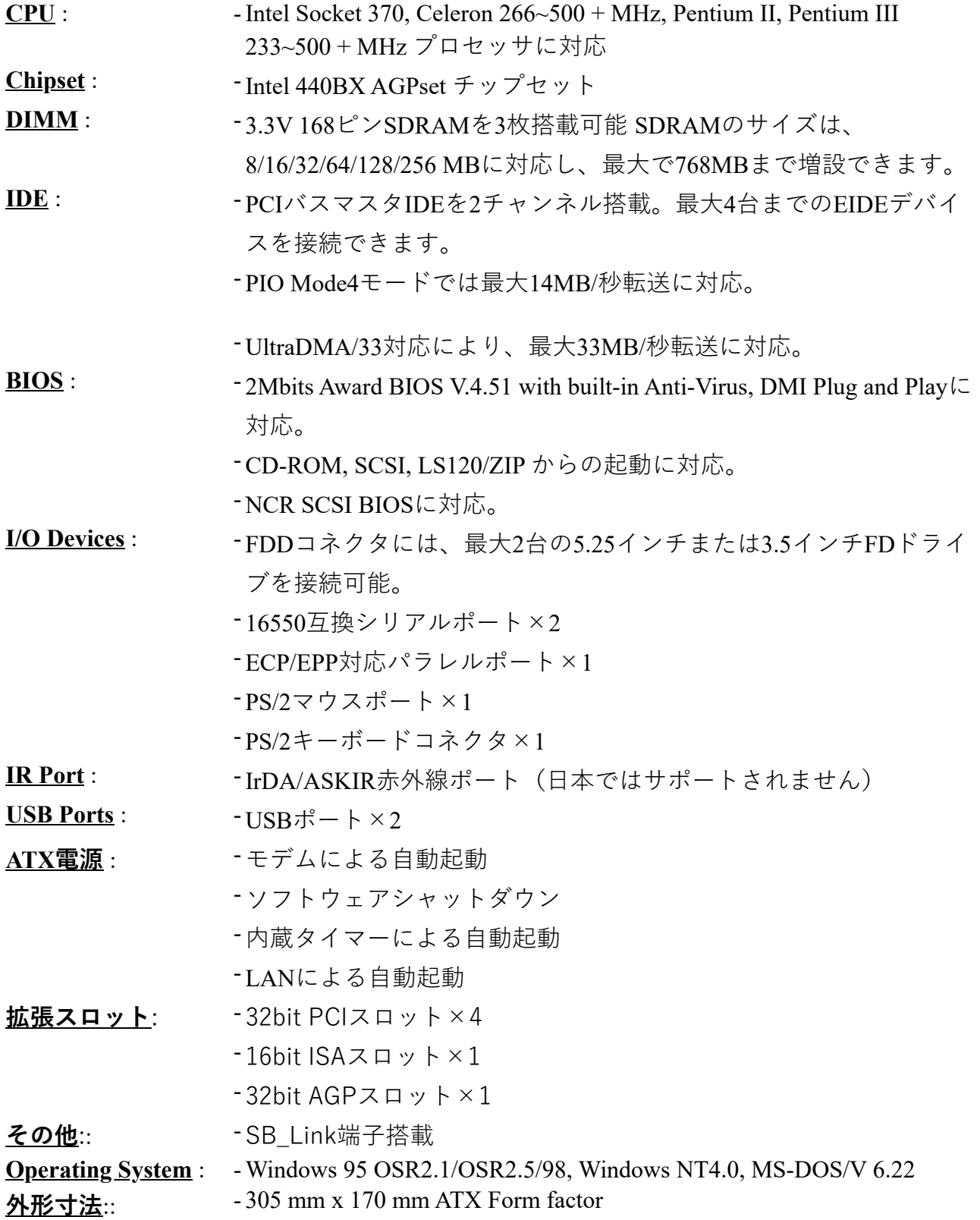

このパッケージには、以下の物が同梱されています。欠品がある場合は、販売店様に お問い合わせ下さい。

- P2/370Aマザーボード1枚
- IDEケーブル1本
- FDケーブル1本
- CPUリテンション1個
- ドライバCD-ROM1枚
- マニュアル1部

**1.5 マザーボードレイアウト**

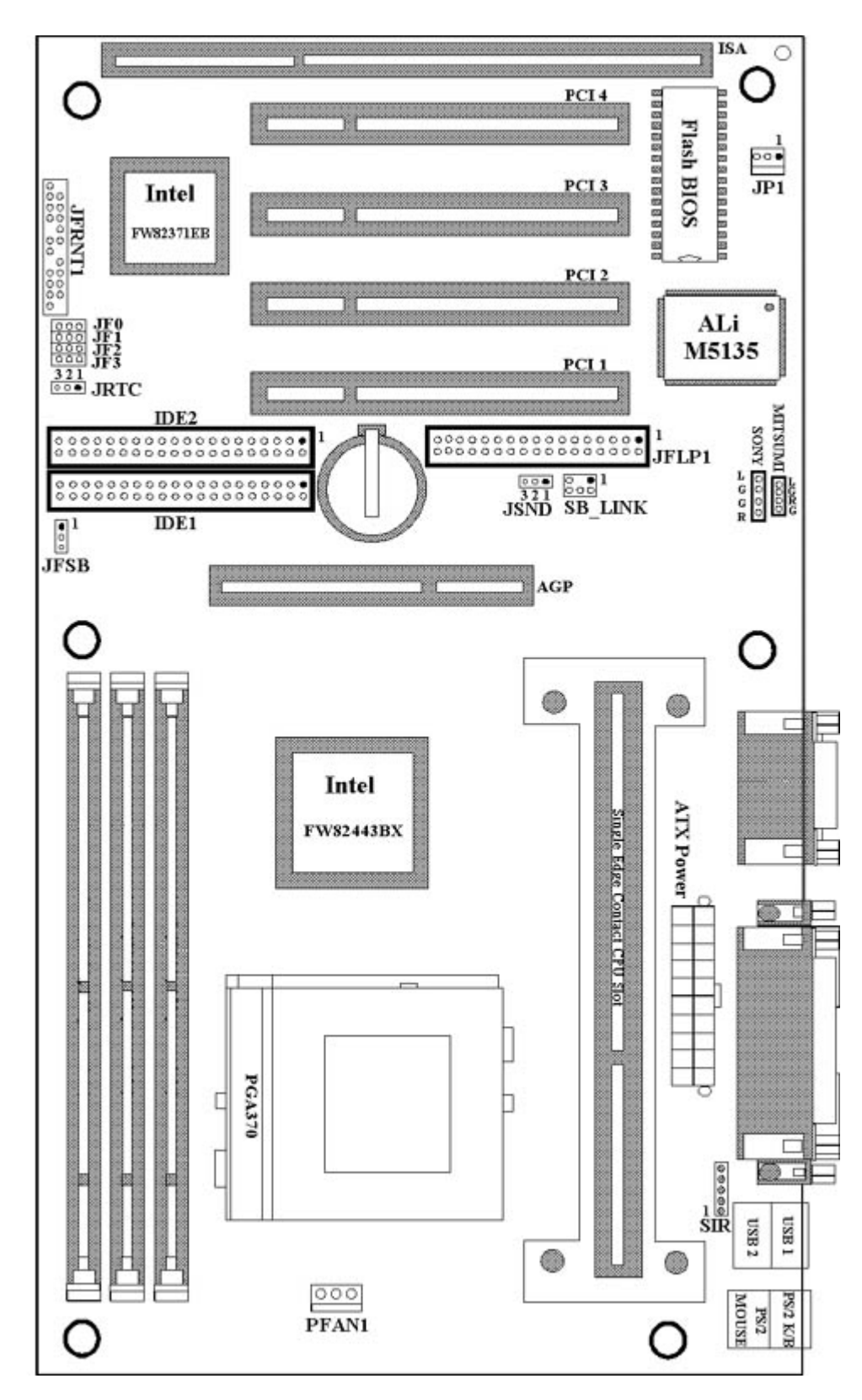

- 1. ジャンパ設定
- 2. CPUの取り付け
- 3. メモリの取り付け
- 4. I/Oコネクタ及びパネルコネクタの接続

#### **2.1.1 ジャンパ設定**

このマニュアルでは、ジャンパの1番2番をショートさせることを(1-2)と記述し、2番3 番をショートさせることを(2-3)と記述します。ジャンパピンは色分けされていますの で、下記を参考にして下さい。

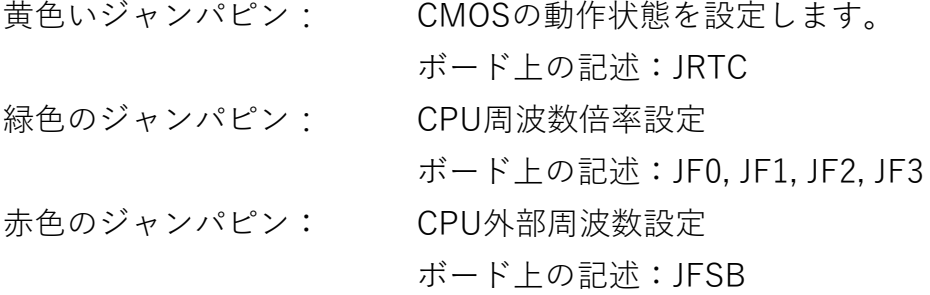

## **警告:**

電子部品は静電気による素子破壊に大変敏感です。ボードへのダメージを避ける為 に、デバイス取り付け等の作業をする際は以下の点に留意して下さい。

-絨毯等、静電気が発生しやすい場所では作業しない。

-作業を開始する前に、ケースのフレーム等アースが取れる場所に予め触れ、体内の静 電気を放電しておく。

#### **2.1.2 CMOS Clear (黄色いジャンパ)**

JRTC: CMOS動作状態

- 1-2:CMOS Clear
- 2-3:通常動作(規定値)

#### CMOS Clearの手順

- 1. 電源を切ります。
- 2. ATX電源コネクタをJ1から取り外します。
- 3. 黄色いジャンパピン(JRTC)を(1-2)から(2-3)へ移動します。

4. ピンを元に戻します。

- 5. ATX電源コネクタを再び接続します。
- 6. 電源を投入します。
- 7. 起動時に<DEL>キーを押し、BIOSを設定します。

### **2.1.3 CPU電圧設定**

P2/370AはCPU電圧を自動的に設定します。PentiumⅡ/Ⅲ CPUの場合は1.3Vから 3.5Vまで、Socket370またはcerelon CPUの場合は、1.3Vから2.0Vの範囲で自動設定さ れます。

| <b>CPU Model</b> |        | Ratio | JF0     | JF1     | JF <sub>2</sub> | JF3     |
|------------------|--------|-------|---------|---------|-----------------|---------|
| 300/100          | 200/66 | 3.0x  | $1 - 2$ | $2 - 3$ | $1 - 2$         | $1 - 2$ |
| 350/100          | 233/66 | 3.5x  | $1 - 2$ | $2 - 3$ | $2 - 3$         | $1 - 2$ |
| 400/100          | 266/66 | 4.0x  | $2 - 3$ | $1 - 2$ | $1 - 2$         | $1 - 2$ |
| 450/100          | 300/66 | 4.5x  | $2 - 3$ | $1 - 2$ | $2 - 3$         | $1 - 2$ |
| 500/100          | 333/66 | 5.0x  | $2 - 3$ | $2 - 3$ | $1 - 2$         | $1 - 2$ |
| 550/100          | 366/66 | 5.5x  | $2 - 3$ | $2 - 3$ | $2 - 3$         | $1 - 2$ |
| 600/100          | 400/66 | 6.0x  | $1 - 2$ | $1 - 2$ | $1 - 2$         | $2 - 3$ |
| 650/100          | 433/66 | 6.5x  | $1 - 2$ | $1 - 2$ | $2 - 3$         | $2 - 3$ |
| 700/100          | 466/66 | 7.0x  | $1 - 2$ | $2 - 3$ | $1 - 2$         | $2 - 3$ |
| 750/100          | 500/66 | 7.5x  | $1 - 2$ | $2 - 3$ | $2 - 3$         | $2 - 3$ |
| 800/100          | 533/66 | 8.0x  | $2 - 3$ | $1 - 2$ | $1 - 2$         | $2 - 3$ |

**2.1.4 CPU周波数倍率設定 (緑色のジャンパ)**

CPU周波数倍率は、CPUによっては内部で固定されている物があります。この場合 は、倍率変更はできません。

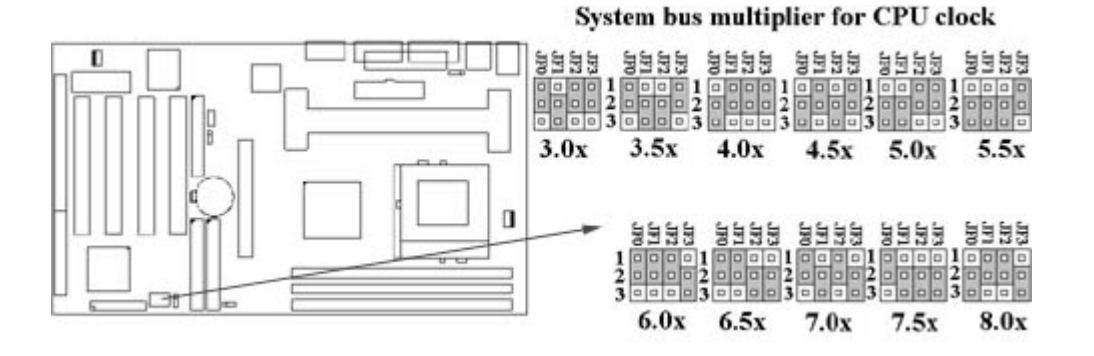

### **2.1.5 CPU外部周波数設定 (赤色のジャンパ)**

JFSB ジ ャ ン パ を 使 用 す る こ と に よ り 、 66MHz 系 と 100MHz 系 の 外 部 周 波 数

(FSB(FrontSideBus))を自由に設定することができます。但し、66MHz系のCPUを 100MHz FSBで動作させることは、CPU等の素子を破壊する原因になりますので、使 う場合は自己責任で設定して下さい。オーバークロックについては、弊社では一切の 保証を致しません。

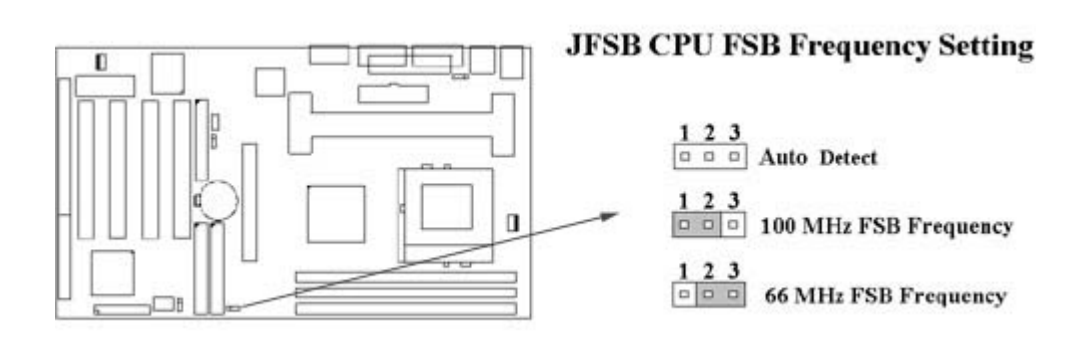

# **2.2 CPUの取りつけ**

# **2.2.1 Slot1系CPUの取りつけ**

P2BXA-Vには、PentiumⅡ(SECC)、Cerelon、及びPentiumⅡ(SECC2)タイプのCPU を取り付けられます。

リテンションメカに、CPUを取りつけます。

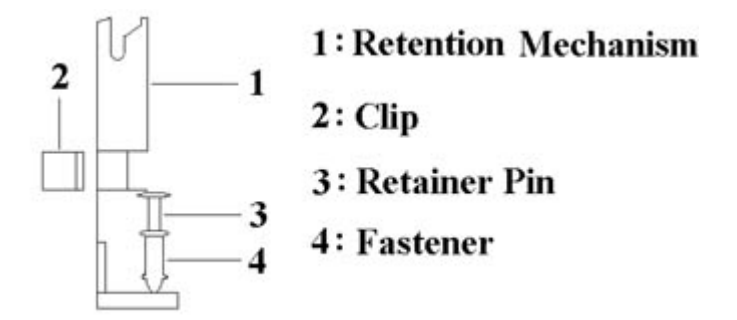

添付のリテンションキットは、3種類のCPUに対応しています。 (SECC, SECCII , SEPP).

PentiumⅡ(SECCタイプ)の取り付け

1.CPU取りつけの邪魔になるパーツを取り外します。 2.ガイドにCPUをまっすぐ挿し込みます。 3.接触不良にならないよう、Slot1にガッチリと挿し込みます。 4.周辺部品を元通りに組み立てます。

PentiumⅡ(SECC2)及びCerelonの取り付け

1.(SECCタイプと同様)

2.(SECCタイプと同様)

3.(SECCタイプと同様)

4.添付の2つのクリップで、カードリッジを固定します。

5.周辺部品を元通りに組み立てます。

# **注意 : 新しいうちはリテンションガイドが固く、CPUの取り付けには力がいる場合が あります。**

## **2.2.2 Socket 370 CPUの取りつけ**

Socket370 CPUの取り付けは、CPU固定レバーを90度垂直に起こした状態で、ピンを 曲げないよう慎重にソケットにCPUを挿しこみます。ソケットには2箇所の切り欠きが 付いているので、ソケットとCPUの切り

欠きを合わせます。CPUがしっかり挿し込まれた事を確認したら、レバーを再び倒し てCPUを固定します。

## **2.3 増設メモリ**

P2/370Aマザーボードは、168ピンDIMMを3枚まで取り付けできます。信頼性確保の 為、3.3VタイプのSDRAMをお使い下さい。

### **2.3.1 168ピンDIMMの取りつけ**

1. ソケット両脇のロックを開きます。

2. 切り欠きを合わせ、しっかりとDIMMを挿し込みます。

# **2.3.2 168ピンDIMMの取り外し**

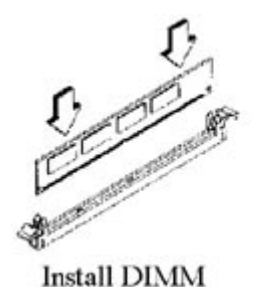

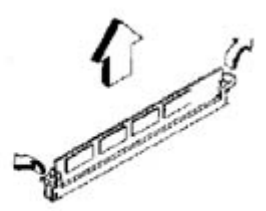

Remove DIMM

1. ソケット両脇のロックを開きます。

2. 垂直にDIMMを引き出します。

# **2.3.3 メモリ設定**

メモリの仕様は自動判別される為、特に設定項目はありません。

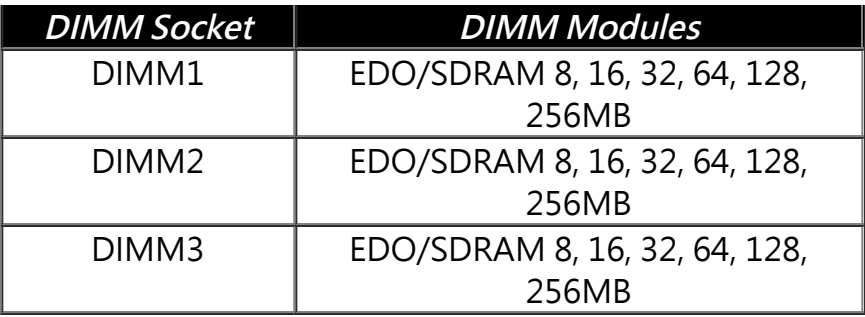

# **2.4 I/Oコネクタ、パネルコネクタ**

I/Oコネクタ

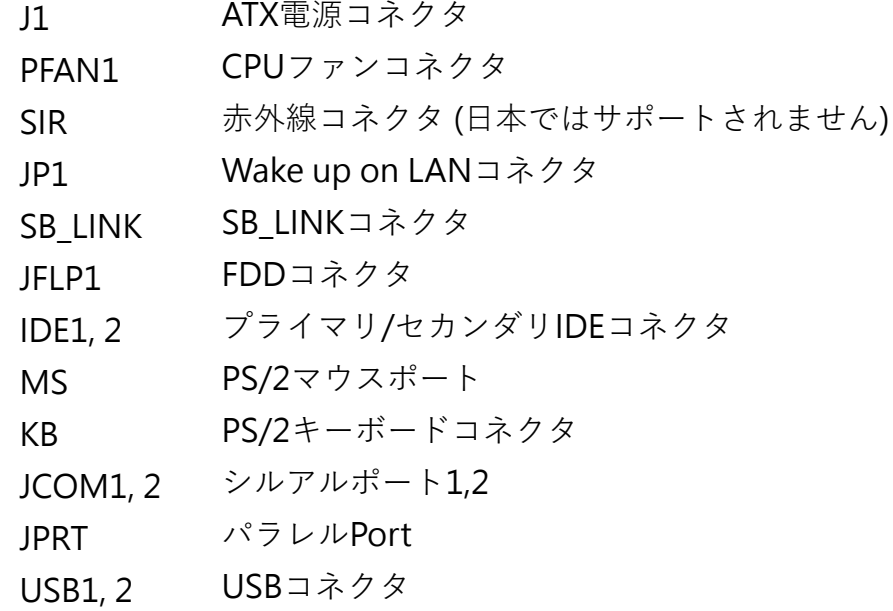

# **2.4.1 ATX電源コネクタ (20ピン J1)**

電源ユニットから来ているATX電源コネクタを接続します。

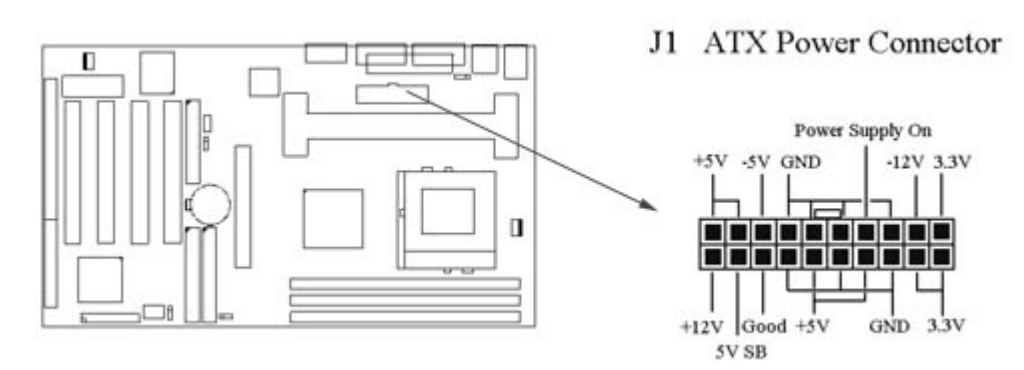

# **2.4.2 CPUファンコネクタ(3ピン PFAN1)**

CPU冷却ファンから来ている3ピンのコネクタを接続します。温度センサー無し Connect the fan's plug to the board taking into consideration the polarity of the connector.

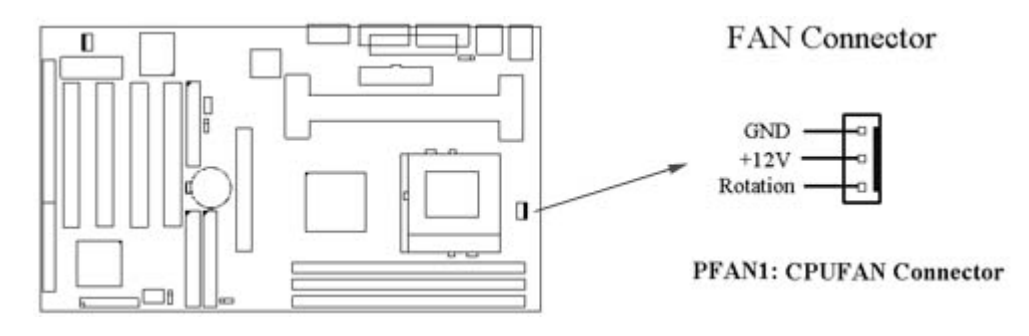

# **2.4.3 赤外線コネクタ (5ピン SIR)**

このコネクタは、赤外線通信用ユニットを接続するコネクタです。IrDA方式及びASK-IR方式をサポートしますが、日本では赤外線ユニット及びこのコネクタはサポートさ れません。

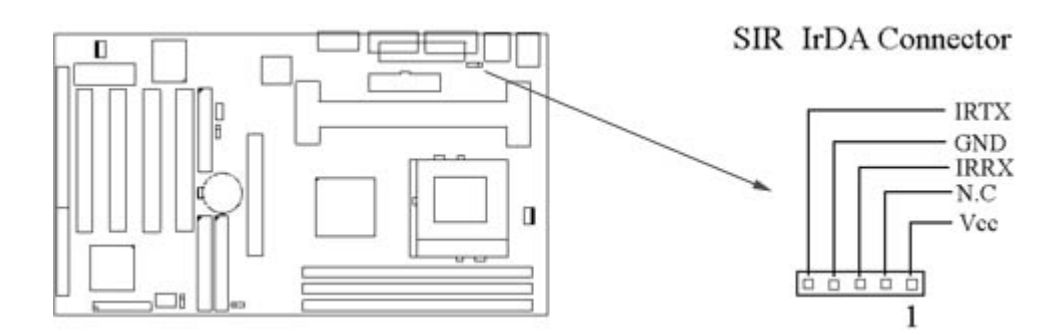

# **2.4.4 Wake-up on LANコネクタ (3ピン JP1)**

このコネクタにWakeUp on Lan対応のLANカードを取り付けることにより、LANから のリモート起動が可能になります。但し、スタンバイ電流が720mA以上あるATX2.01 対応の電源装置と、リモート制御が可能なサーバー及びソフトウェアが必要です。

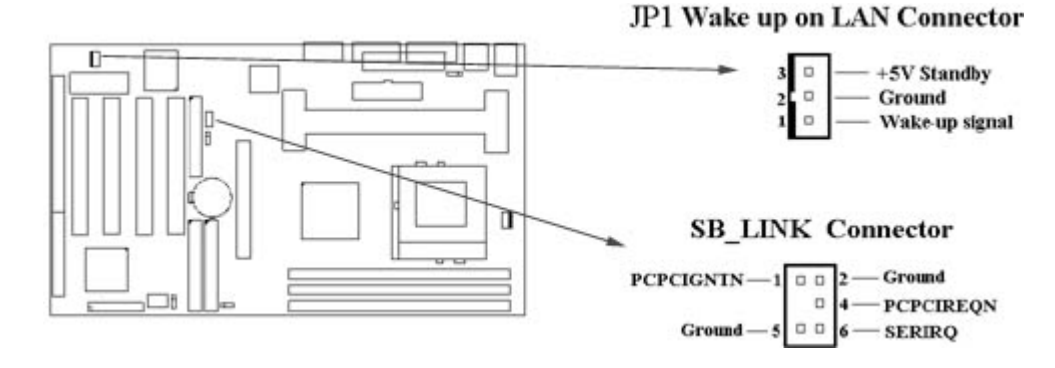

# **2.4.5 SB\_LINKコネクタ (6ピン SB\_LINK)**

このコネクタとサウンドカードのSB\_LINK端子を接続することにより、PCIサウンドカ ードをDOSゲーム等で使用することができます。但し、100%の互換性を保証するも のではありません。

SB\_LINKの詳細については、クリエイティブ社のホームページ等をご覧下さい。

# **2.4.6 FDDコネクタ(34ピン JFLP1)**

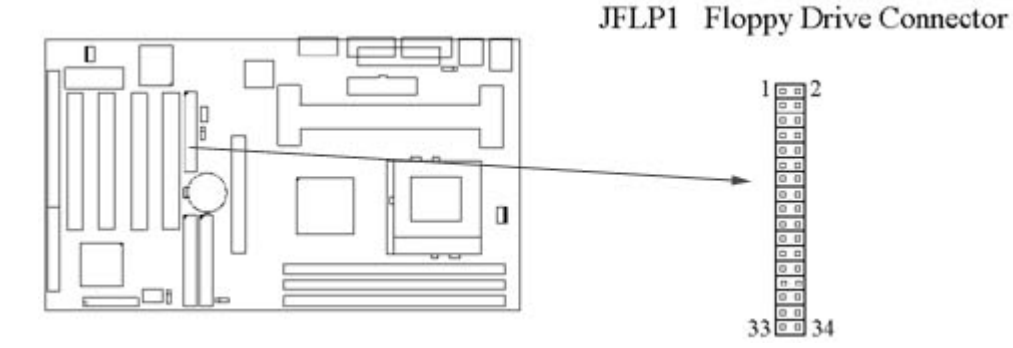

このコネクタには、3.5インチまたは5インチのフロッピーディスクドライブを最大2基 まで接続できます。逆接続に注意してください。

## **2.4.7 プライマリ/セカンダリIDEコネクタ(40ピン IDE×2)**

このコネクタには、IDEリボンケーブルを介して最大2基×2系統のEIDE機器を接続でき ます。通常は、プライマリ側から機器を接続します。

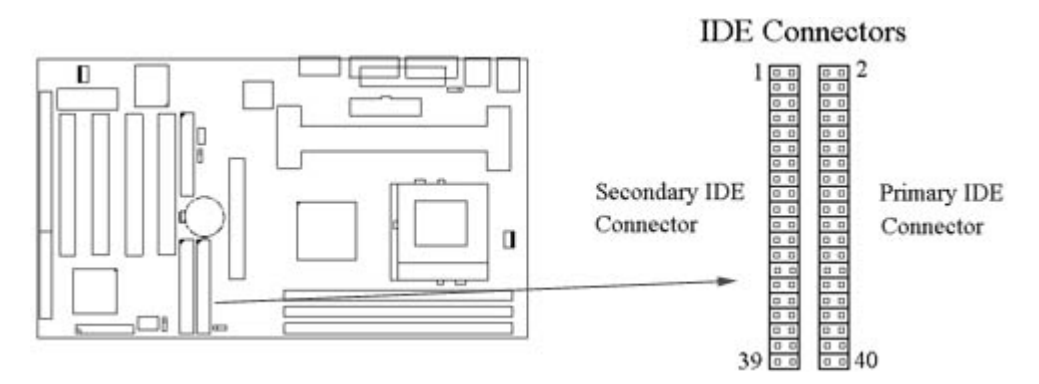

**2.4.8 PS/2マウスポート (6ピン ミニDIN MS)**

このポートには、マウスを接続します。PS/2マウスを使用する場合は、IRQ12番のリ ソースを消費します。

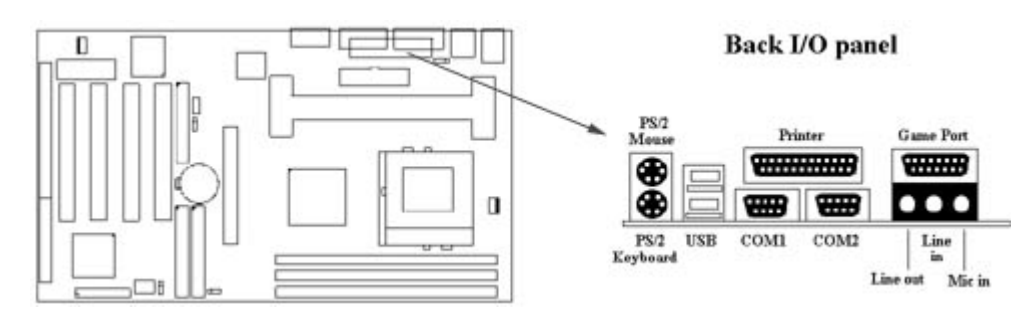

**2.4.9 PS/2キーボードコネクタ (6ピン ミニDIN KB)**

このコネクタには、PS/2キーボードを接続します。ミニDINコネクタを採用しており ますので、ATキーボード等を接続する際は変換コネクタを使用してください。

**2.4.10 シリアルポート (D-sub9ピン JCOM)**

**2.4.11 パラレルポート (D-sub25ピン JPRT)**

パラレルポートは、SPP/ECPの高速通信に対応しています。この機能を使う場合は、 DMAのリソースを消費します。設定は、CMOS SETUP UTILITIで行います。

#### **2.4.12 USBコネクタ (4ピン USB×2)**

USB機器を接続します。

#### **2.4.13 パネルコネクタ(24ピン JFRNT)**

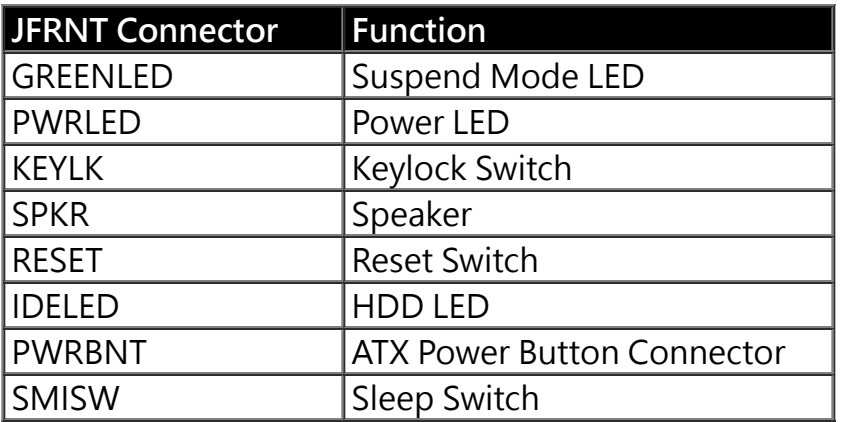

**警告:コネクタを着脱する場合は、電源を切ってください。**

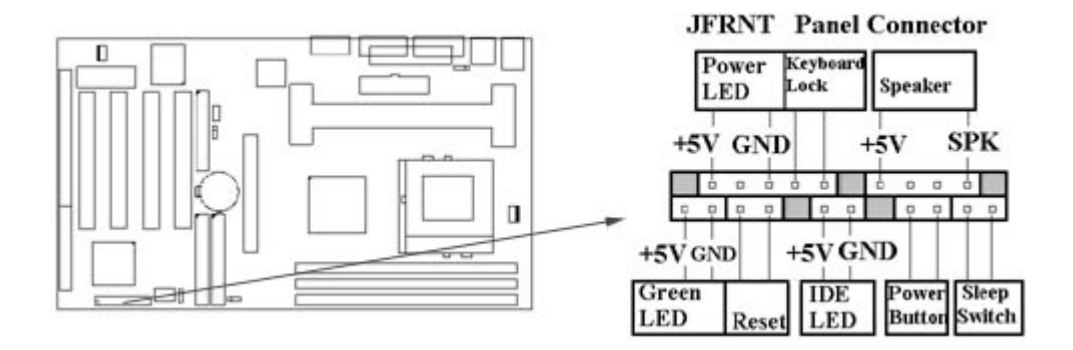

#### **第三章. BIOSセットアップ**

**3.1 CMOSセットアップユーティリティ**

システム起動時に<DEL>キーを押すことにより、CMOSセットアップメニューに入る ことが出来ます。画面に"Press DEL to enter SETUP" の表示が出ている間に<DEL> キーを押してください。

(**Figure 3-1**)のような画面が出ますので、カーソルキーで選択し、Enterキーを押すこ とでサブメニューに入れます。

**Figure 3-1**. CMOS Setup Utility Main Screen

ROM PCI/ISA BIOS (XXXXXXXX)

# CMOS SETUP UTILITY AWARD SOFTWARE, INC.

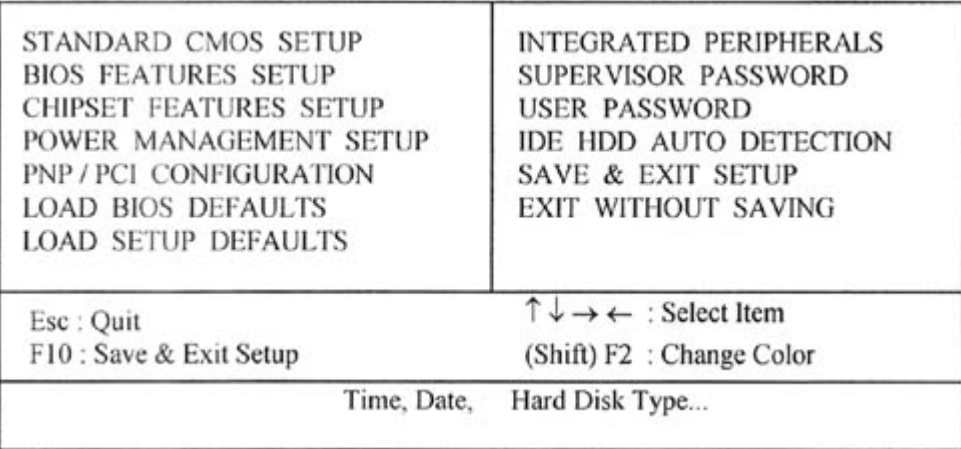

# **3.2 Standard CMOS Setup**

(**Figure 3-2**)の画面では、システム時計等の基本的な設定を行います。値は<PageUp> <PageDown>キーで上下できます。

# **Figure 3-2**. Standard CMOS Setup Screen

ROM PCI/ISA BIOS (XXXXXXXX) STANDARD CMOS SETUP AWARD SOFTWARE, INC.

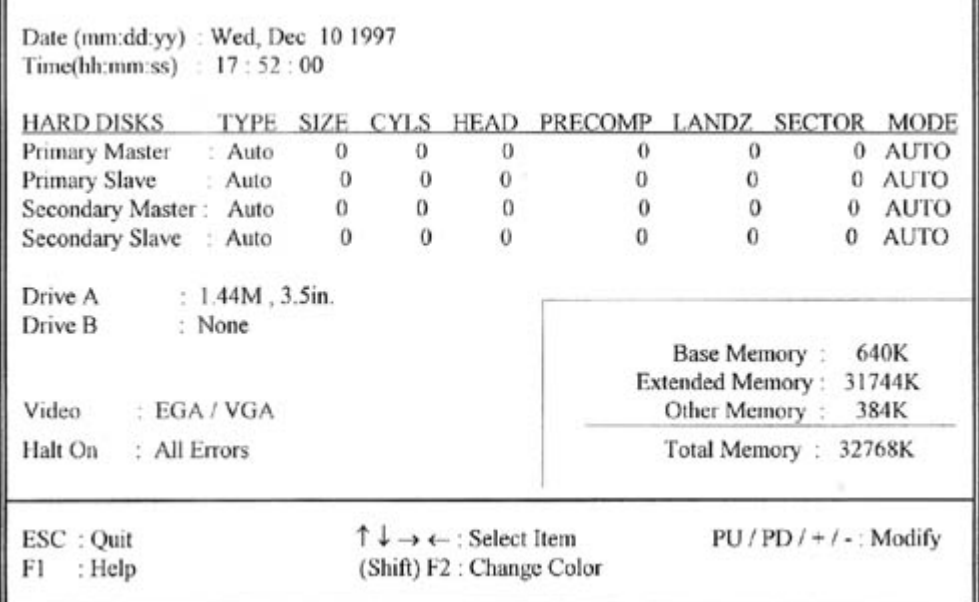

# **3.2.1 Date**

日付は「年:月:日」の形式で入力します。システムBIOSは1994年から2079年までの年度 に対応できます。

時刻は「時:分:秒」の形式で入力します。午後2時34分であれば、02:34:00になります。

#### **3.2.3 Hard Disks Setting**

このBIOSでは、2チャンネルのバスマスタIDEをサポートしています。通常は"AUTO"の設定 でお使い下さい。"USER"にすると手動でセクタ数やシリンダ数を入力できますが、数値を 誤って入力すると起動時にハングアップする場合があります。

全てのドライブをSCSI接続する場合は、"NONE"にすることでリソースを節約できます。

#### **3.2.4 Floppy Drives A&B Setting**

接続するFDドライブの種類を設定します。360KB (5.25"), 720KB (3.5"), 1.2MB (5.25"), 1.44MB (3.5), 2.88MB (3.5")の中から選択できます。

#### **3.2.5 Video Display Adapter Setting**

VGAアダプタの種類を設定できます。通常はEGA/VGAに設定して下さい。

#### **3.2.6 Halt On**

起動時のPower-On Self Testで問題が見つかった場合に、システムを停止させるのかあるい は無視するのかを設定できます。

# **3.3 BIOS Features Setup**

このサブメニュー (**Figure 3-3**)では、AWARD BIOSの拡張項目を設定できます。<F1> キーを押すことでヘルプメニューを表示できます。

## **Figure 3-3**. BIOS FEATURES SETUP SCREEN

ROM PCI / ISA BIOS (XXXXXXXX) BIOS FEATURES SETUP AWARD SOFTWARE, INC.

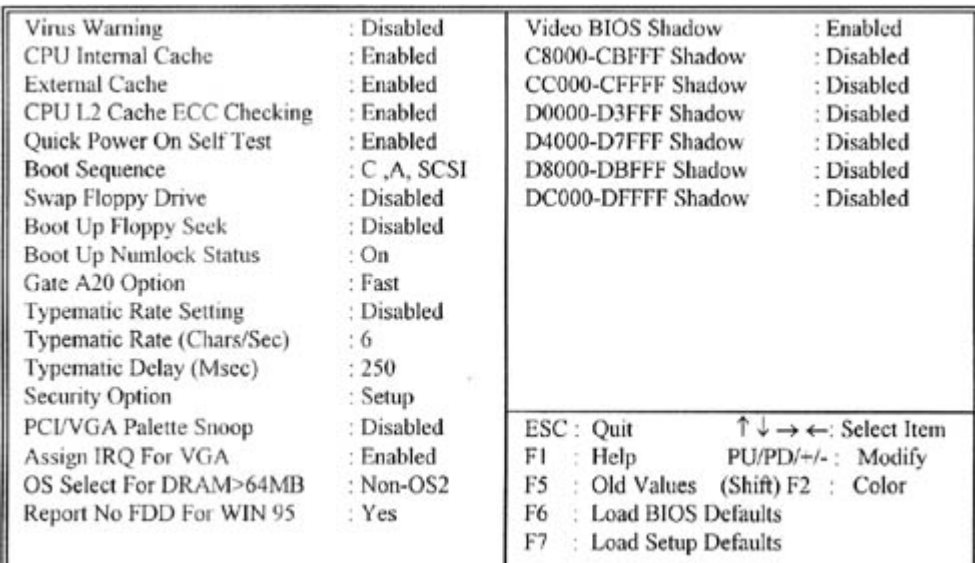

#### **3.3.1 Virus Warning**

この項目を使用すると、起動時にブートセクターを確認し、書換えられた場合にウイルスに 侵された可能性があると警告を出すことができます。通常は"Disable"でお使い下さい。

#### **3.3.2 CPU Internal/External Cache**

この項目で、CPUの内部キャッシュ及び2次キャッシュを使用するかどうか選択できます。

#### **3.3.3 CPU L2 Cache ECC Checking**

CPUのECCチェックをするかどうかを選択します。CPU側が対応している場合はより高い信 頼性を得られますが、若干パフォーマンスに影響します。

#### **3.3.4 Quick Power On Self Test**

"Enabled"を選択することにより、起動時のテストを簡略化し、起動を高速化できます。

#### **3.3.5 Boot Sequence**

システムがどのデバイスから優先的に起動するかを選択します。

#### **3.3.6 Swap Floppy Drive**

フロッピーディスクドライブを2台接続している場合に、AドライブとBドライブを交換する 機能です。

#### **3.3.7 Boot Up Floppy Seek**

この項目が設定されると、システムは起動する度に接続されているドライブの種類を検査し ます。

#### **3.3.8 Boot Up Numlock Status**

起動時に<NumLock>を有効にするかどうかを選択します。通常はアクティブに設定して下 さい。(テンキーが使えなくなります)

## **3.3.9 Typematic Rate Setting**

"Enabled"を選択すると、"Typematic Rate"及び"Typematic Delay"の項目が有効に なります。

## **3.3.10 Typematic Rate**

キーを押しつづけたときに、リピートさせるかどうかを選択します。

# **3.3.11 Typematic Delay**

リピートが始まるまでの時間を設定します。

# **3.3.12 Security Option**

システム起動時にパスワードを設定できます。システム起動時のパスワードと、BIOS設定 画面に入る際のパスワードを別々に設定できます。

# **3.3.13 PCI/VGA Palette Snoop**

MPEG2カード等を使う場合はEnabledにして下さい。

# **3.3.14 Assign IRQ For VGA**

この項目をEnabledにすると、VGAカードにIRQが割り当てられます。リソースは消費しま すが、通常はEnabledに設定して下さい。

IRQが割り当てられていない場合、OS起動中にハングアップします。

# **3.3.15 OS Select for DRAM > 64MB**

OS/2をお使いで、かつメモリを64MB以上実装する場合は、OS/2側に設定して下さい。

# **3.3.16 Video BIOS Shadow**

VGAカードのROM内容をシステムメモリに展開して、動作を高速化します。

### **3.3.17 C8000-CBFFF /DC000-DFFFF Shadow**

拡張カード等のROM領域がこのシステム領域と競合する場合、システムROMのアドレスを 移動できます。

# **3.4 Chipset Features Setup**

この項目では、システムのチップセットについて設定します。

### **Figure 3.4** CHIPSET FEATURES SETUP SCREEN

ROM PCI / ISA BIOS (XXXXXXXX) CHIPSET FEATURES SETUP AWARD SOFTWARE, INC.

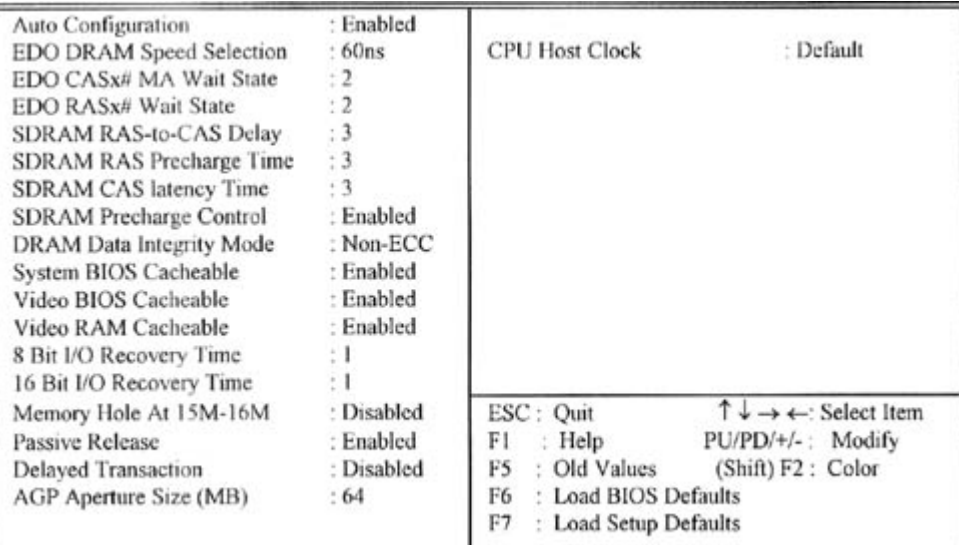

# **3.4.1 Auto Configuration**

チップセット及びCPU関連を自動設定します。通常はEnabledでお使い下さい。

## **3.4.2 EDO DRAM Speed Selection**

EDO-DIMMを使用した場合の速度を設定します。

### **3.4.3 SDRAM RAS-to-CAS Delay**

SDRAMのCASレイテンシを設定します。メモリのCL値を参照して設定して下さい。

#### **3.4.4 SDRAM RAS Precharge Time**

SDRAMへのデータ転送とデータ転送の間隔ウェイトを設定します。あまり詰めすぎる と、動作が不安定になる場合があります。

### **3.4.5 DRAM Data Integrity Mode**

ECC対応のメモリをお使いの場合は、この項目を設定することで、より高い信頼性を得るこ とが出来ます。

#### **3.4.6 System BIOS Cacheable**

システムBIOSをシステムメモリにキャッシュし、動作を高速化します。

## **3.4.7 Video BIOS Cacheable**

ビデオBIOSをシステムメモリにキャッシュし、動作を高速化します。

#### **3.4.8 Video RAM Cacheable**

ビデオRAMの頻繁に使われる領域をキャッシュし、動作を高速化します。

#### **3.4.9 8 Bit I/O Recovery Time**

8ビットI/Oに対して、どの程度のリカバリタイムを取るかを設定します。少なければ高速化 方向、多ければ安定方向になります。

## **3.4.10 16 Bit I/O Recovery Time**

8ビット同様に、16ビットI/Oのリカバリタイムを設定します。

## **3.4.11 Memory Hole At 15M-16M**

システムメモリの15MBから16MB空間を使用するか切り離すかを設定します。通常このメ モリ空間はISAバスに使用されるため、この領域をアプリケーションに使用すると動作が不 安定になる場合があります。この領域をISAに割り当てると、システムメモリは1MB分少な くなります。

## **3.4.12 Passive Release**

ISAカードを使用している場合に、互換性問題が出た場合はこの項目を変更してみてくださ い。

## **3.4.13 Delayed Transaction**

PCIバスのサイクルとISAバスのサイクルはスピードが違う為、互換性問題が発生する場合が あります。その場合、その項目を変更してみてください。

### **3.4.14 AGP Aperture Size (MB)**

AGPカードがメインメモリを使用する際に、どの程度のサイズで転送するかを設定します。 あまり大きく設定すると、正常に動作しないVGAカードもあります。

## **3.4.15 CPU Host Clock**

CPUの外部周波数を選択できます。

FSBと各バスの関係は以下の通りです。

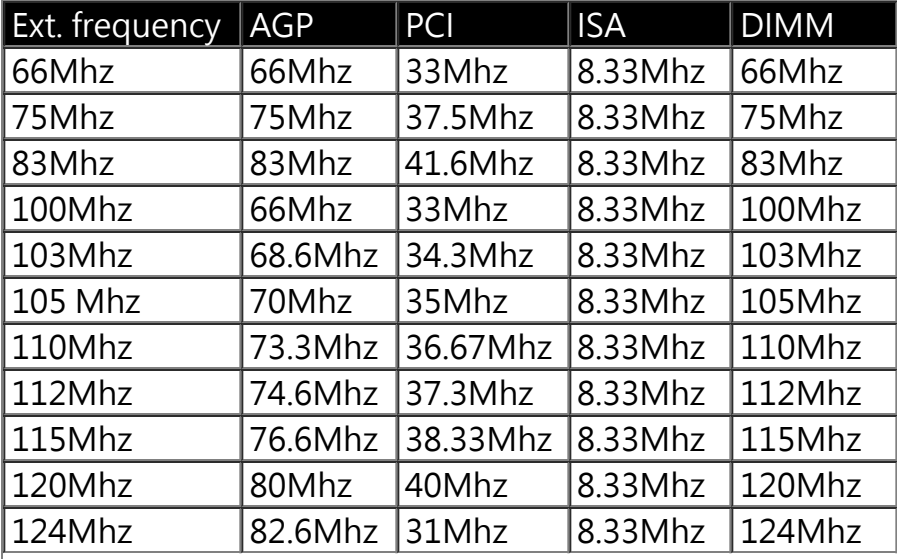

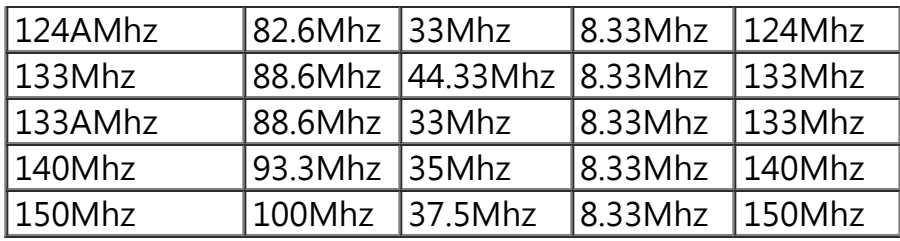

# ご注意:

75, 83, 103, 105, 110, 112, 115, 120, 124, 124A, 133, 133A, 140 and 150MHz の設定 は、あくまでも実験的な目的で用意されており、オーバークロックでの動作はシステ ムに重大な損傷を与える危険があります。

103, 105, 110, 112, 115, 120, 124 or 124AMHzを設定する場合は、メモリは8ns以下 の物を設定して下さい。124Aと133Aの場合、AGPバスは非同期で動作します。

# **警告: オーバークロックは自己責任で行ってください。**

## **3.5 Power Management Setup**

この項目では、省電力に関する設定を行います。

**Figure 3-5.** POWER MANAGEMENT SETUP SCREEN

ROM PCI / ISA BIOS (XXXXXXXX) POWER MANAGEMENT SETUP AWARD SOFTWARE, INC.

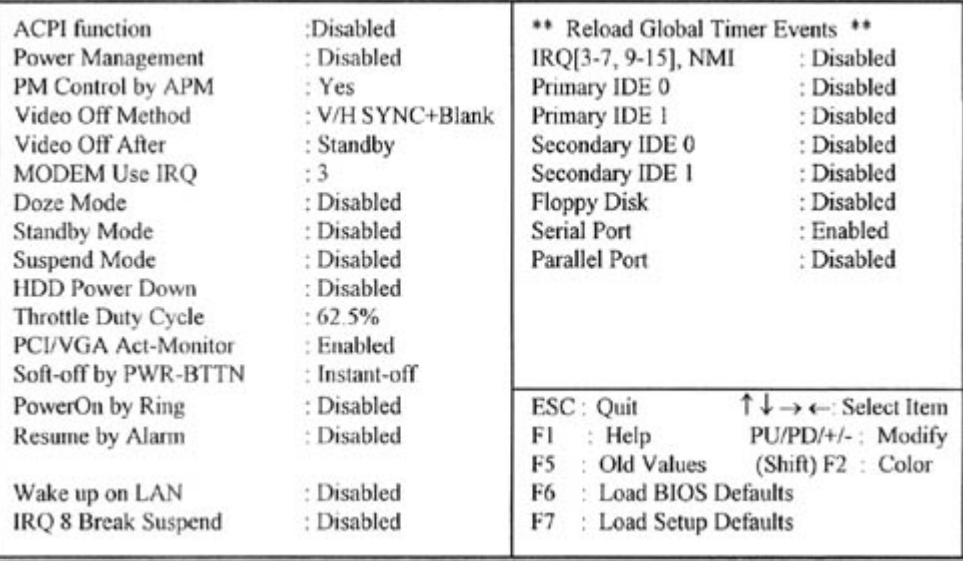

# **3.5.1 ACPI Function**

P2/370Aは、"Advanced Configuration and Power Interface"いわゆるACPIに対応し ています。

# **3.5.2 Power Management**

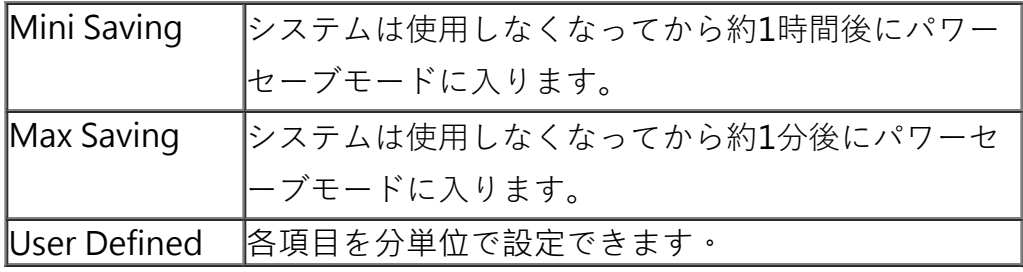

#### **3.5.3 PM Control by APM**

"Yes"を選択すると、従来のAdvanced Power Management (APM)モードで電源管理を行 います。

#### **3.5.4 Video Off Method**

この項目は、ビデオが無信号状態の時に、どのような形式の信号を出すかを設定しま す。ブランク信号にするのか、DPMS (Display Power Management System)規格に準 拠した信号にするかを選択できます。

## **3.5.5 Video Off After**

システムがサスペンドモードに入った際に、モニター出力を停止するか、ブラックスクリー ンを出力するかを選択します。

## **3.5.6 Doze Mode**

システムのパフォーマンスを落として電力消費を落とす、最も基本的な省電力設定です。

#### **3.5.7 Standby Mode**

CPUの一部機能を除き、ほぼ全てのデバイスを停止させる省電力モードです。

#### **3.5.8 Suspend Mode**

全てのデバイスが省電力モードに入る、最も省電力なモードです。

### **3.5.9 HDD Power Down**

ハードディスクの回転を止めます。

#### **3.5.10 PCI/VGA Act-Monitor**

省電力モードに入る際に、VGAの動きを関知するかどうかを設定します。

#### **3.5.11 Soft-off by PWR-BTTN**

電源ボタンを押した際に、すぐに電源が落ちるのか、4秒間ボタンを押し続けた場合に電源 を落とすのか設定できます。

# **3.5.12 PowerOn by Ring**

モデムの着信信号を検知してシステムの電源を投入することができます。

## **3.5.13 Resume by Alarm**

この項目では、システムタイマを使用してシステムを起動させたり終了させたりできます。

## **3.5.14 Wake up on LAN**

この項目を設定することにより、ネットワークからシステムを起動させることができます。 但し、対応したネットワーク環境及びサーバーと、ATX2.01対応の電源ユニットが必要で す。

## **3.5.15 Date (of Month) Alarm, Time (hh:mm:ss) Alarm**

システムタイマを使用し、設定した時刻にアラームを鳴らせます。

## **3.5.16 IRQ 8 Break Suspend**

IRQ 8番 (RTC=リアルタイムクロック)の信号を検知した際に、サスペンド状態から復帰する かどうかを設定します。

### **3.5.17 IRQ[3-7, 9-15], NMI**

各IRQの割り込み信号が入った際に、サスペンド状態から復帰させるかどうかを設定しま す。

# **3.5.18 Primary/Secondary IDE 0/1, Floppy Disk, Serial & Parallel Port**

これらの項目をDisableに設定することにより、システムリソースを開放します。当然、そ のデバイスは使用できなくなります。

# **3.6 PNP/PCI Configuration Setup**

### **Figure 3.6** PNP/PCI CONFIGURATION SETUP

ROM PCI / ISA BIOS (XXXXXXXX) PNP/PCI CONFIGURATION AWARD SOFTWARE, INC.

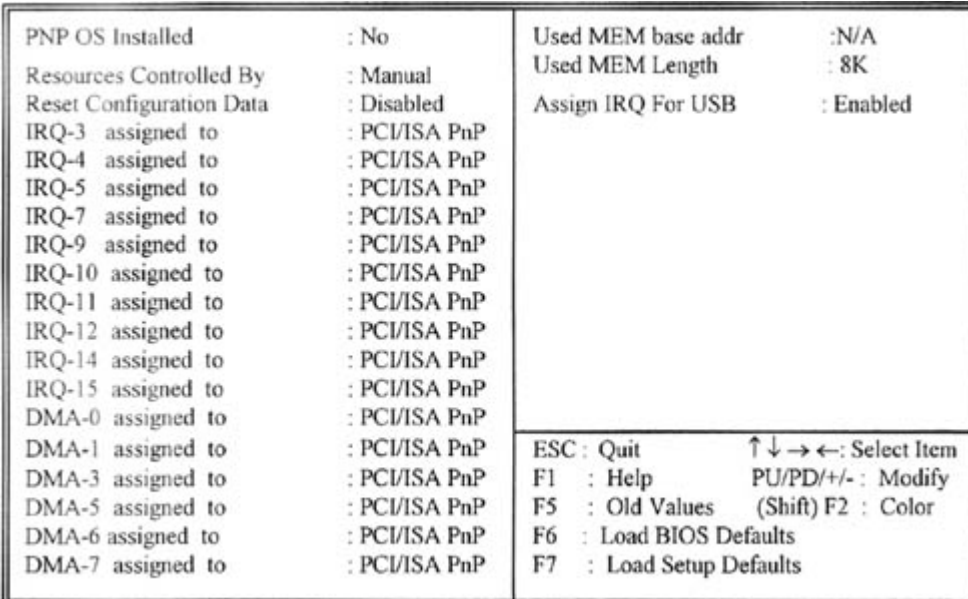

# **3.6.1 PNP OS Installed**

Plug-and-Play (PnP)オペレーティングシステムを使用するかどうかを設定しま す。"No"に設定すると、OS側にPnP情報が提供されません。通常は"Yes"でお使い下さ い。

## **3.6.2 Resources Controlled By**

システムリソースを自動設定するかどうかを設定します。"Manual"に設定した場合は、IRQ 等のリソースを全て手動で設定する必要があります。通常は"Auto"でお使い下さい。

## **3.6.3 Reset Configuration Data**

システム設定テーブル(BIOS内部にあります)に記憶されたPnP情報をリセットできます。シ ステムリソースに競合が発生した際、設定を初期化するために使います。

#### **3.6.4 IRQ-xx assigned to**

お使いのISAカードがPnPに対応していない場合は、IRQ-x assigned to :"Legacy ISA"を選 択し、手動でIRQを割り当ててください。

#### **3.6.5 DMA-x assigned to**

上記と同様に、DMAを割り当てできます。

#### **3.6.6 Used MEM base addr**

通常は変更しないで下さい。

### **3.6.7 Assign IRQ For USB**

USBホストアダプタにIRQを割り当てるかどうかを選択します。USBを使う場合、及びAGP カードをお使いの場合は、Enabledにしておいて下さい。

# **3.7 Integrated Peripherals**

この画面では、入出力デバイスについて設定できます。

# **Figure 3-7** Integrated Peripherals

# ROM PCI / ISA BIOS (XXXXXXXX) INTEGRATED PERIPHERALS AWARD SOFTWARE, INC.

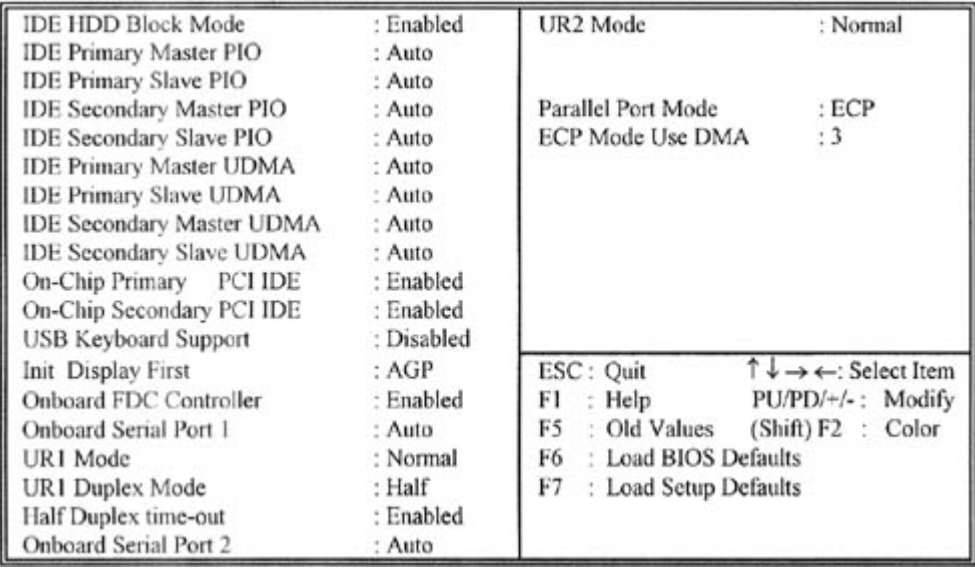

# **3.7.1 IDE HDD Block Mode**

マルチセクタ転送を有効にすることで、パフォーマンスを向上できます。

# **3.7.2 IDE Primary & Secondary Master/Slave PIO**

PIO転送モードを手動で設定できますが、通常は"Auto"でお使い下さい。

# **3.7.3 IDE Primary & Secondary Master/Slave UDMA**

UltraDMA/33転送について有効無効を設定できます。通常は"Auto"でお使い下さい。

# **3.7.4 On-Chip primary/Secondary PCI IDE**

IDEコントローラーの有効無効を選択できます。Disableにすることで、システムリソースを 開放できます。

# **3.7.5 USB Keyboard Support**

USBキーボードを使う場合はEnabledに設定して下さい。主なUSBキーボードでテスト済み ですが、あらゆるUSBキーボードの動作を保証するものではありません。

### **3.7.6 Init Display First**

マルチディスプレイ環境でお使いの場合、AGPとPCIのどちらのカードを1番目のモニターに するかを設定できます。

#### **3.7.7 Onboard FDC Controller**

オンボードFDDコントローラーの有効無効を設定できます。

#### **3.7.8 Onboard Serial Port 1 & 2**

オンボードシリアルポートのアドレス及びIRQを設定します。

通常はCom1が3F8/IRQ4、Com2が2F8/IRQ3に設定されています。

#### **3.7.9 UR1 & 2 Mode Select**

赤外線ポートの動作状態を設定します。

(日本ではサポートされません)

### **3.7.10 Onboard Parallel Port**

パラレルポートのアドレスを設定します。

#### **3.7.11 Parallel Port Mode**

パラレルポートの動作モードを選択できます。EPP転送を使用する場合は、DMAリソースが 消費されます。

## **3.7.12 ECP Mode Use DMA**

EPP転送においてDMAが使用される場合の、DMAチャンネルを設定します。

#### **3.8 Load BIOS Defaults**

標準的なBIOS設定を呼び出すことができます。

#### **3.9 Load Setup Defaults**

比較的安定志向に設定されたBIOS設定を呼び出すことができます。

#### **3.10 Supervisor/User Password**

システム起動時とBIOSセットアップメニューに入る時のパスワードを設定できます。 一度パスワードを入力した後、確認のためもう一度同じパスワードを入力してくださ い。

一度設定されたパスワードは、そのパスワードが無い限り変更できませんので、しっ かり管理して下さい。

## **3.11 IDE HDD Auto Detection**

通常は起動時に毎回行われるIDEハードディスクの検出を予め行い、情報をCMOSに保 存しておくことにより、起動時間を短縮できます。ディスクドライブの構成が変わっ た場合は、StandardSetupのIDE設定をAUTOに戻すか、あるいは再度この項目で検出 させてください。

この項目で設定した場合、IDE設定は"USER"になります。

#### **3.12 Exit CMOS Setup Utility**

<F10>キーまたは<ESC>キーを押すことで、BIOSセットアップメニューから抜けるこ とができます。設定を保存する場合は、"Y"を選択して<ENTER>を押してください。